## **ANNEXE – Extension de droits : mode opératoire**

1. Se connecter à OneGate

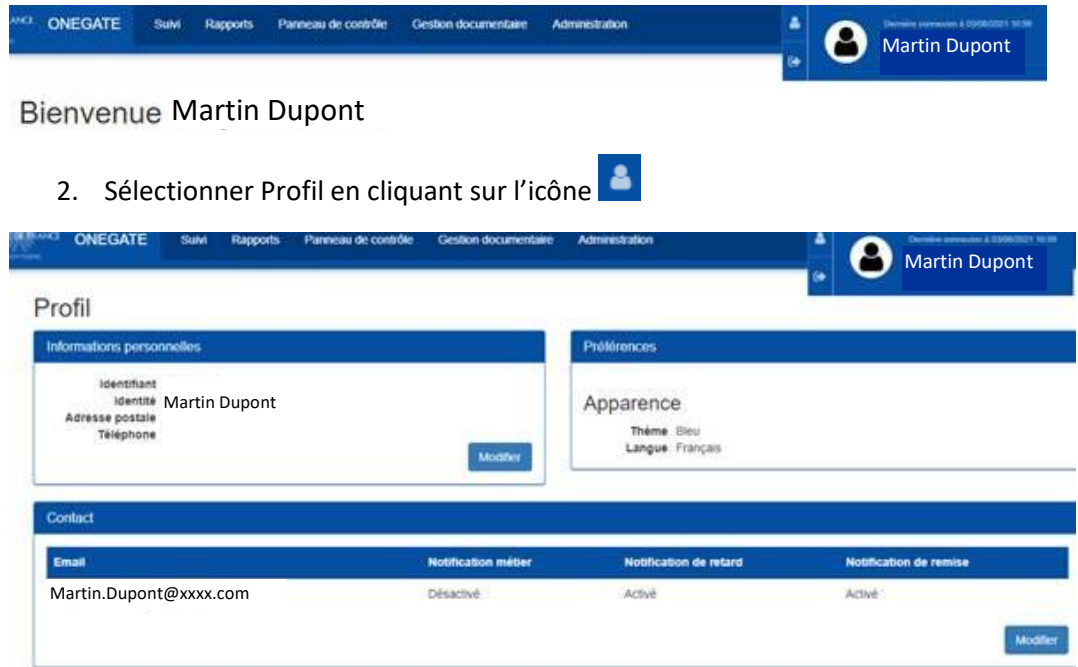

3. Au niveau de l'encadré « Extension de droits » :

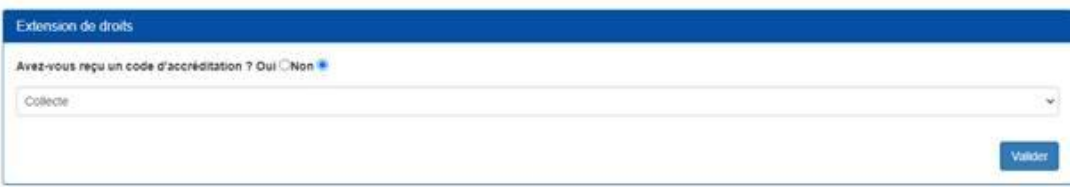

# 3.1. Sélectionner « QPC Banque » au niveau de « Collecte »

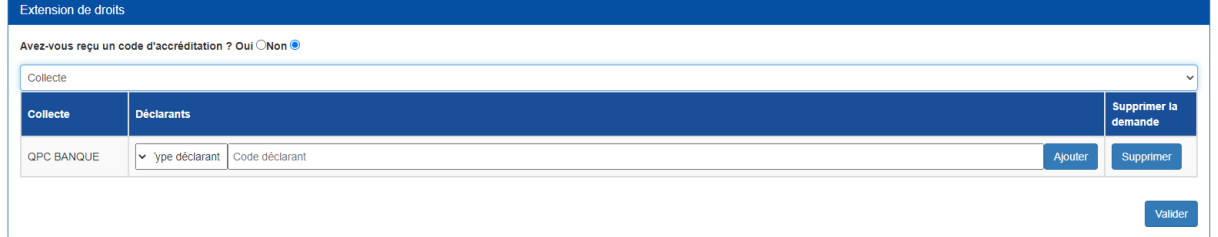

## 3.2. Sélectionner « LEI » au niveau de « Type déclarant »

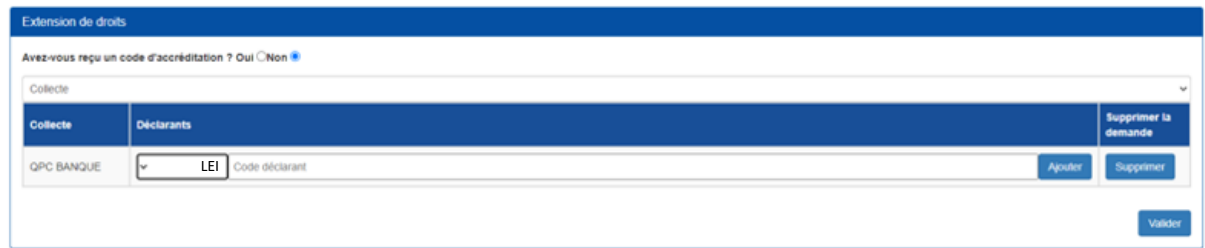

#### 3.3. Saisir votre LEI au niveau de « Code déclarant »

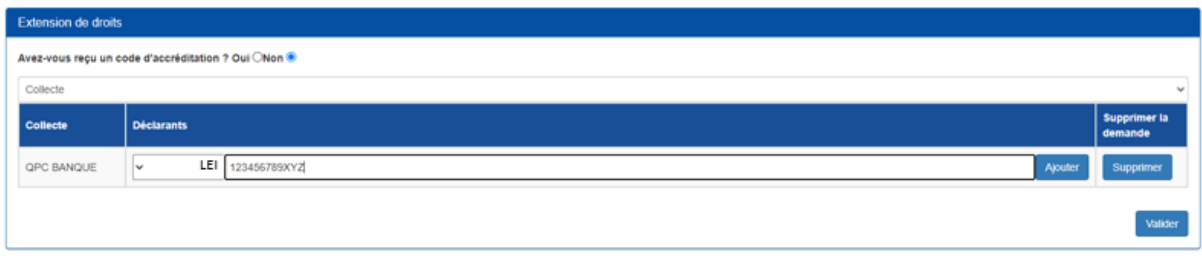

# 3.4. Cliquer sur « Ajouter »

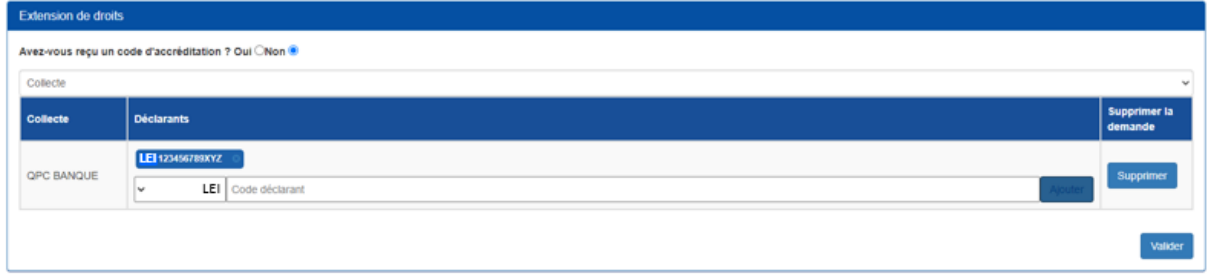

### 3.5. Cliquer sur « Valider »

L'opération est terminée.